# Dell PowerEdge Express Flash PCIe SSD 使用者指南

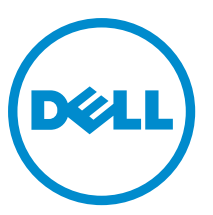

管制型號: Adapter UCEA-100; Module UCEM-100

# <span id="page-1-0"></span>註、警示與警告

■ 註: 「註」表示可以幫助您更有效地使用電腦的重要資訊。

#### 警示: 「警示」表示有可能會損壞硬體或導致資料遺失,並告訴您如何避免發生此類問題。

#### 警告: 「警告」表示有可能會導致財產損失、人身傷害甚至死亡。

#### **©** 2012 Dell Inc.

本文所用的商標:Dell™、Dell 徽標、Dell Boomi™、Dell Precision™、OptiPlex™、Latitude™、PowerEdge™、PowerVault™、 PowerConnect™、OpenManage™、EqualLogic™、Compellent™、KACE™、FlexAddress™、Force10™ 與 Vostro™ 為 Dell Inc. 的商標。 Intel®、Pentium®、Xeon®、Core® 與 Celeron® 為 Intel Corporation 在美國及其他國家/地區的註冊商標。AMD®、 AMD Opteron™、AMD Phenom™ 與 AMD Sempron™ 為 Advanced Micro Devices, Inc. 的註冊商標與商標。Microsoft®、Windows®、 Windows Server®、Internet Explorer®、MS-DOS®、Windows Vista® 與 Active Directory® 為 Microsoft Corporation 在美國及/或其 他國家/地區的商標或註冊商標。Red Hat® 與 Red Hat® Enterprise Linux® 為 Red Hat, Inc. 在美國及/或其他國家/地區的註冊商 標。Novell® 與 SUSE® 為 Novell Inc. 在美國及其他國家/地區的註冊商標。Oracle® 為 Oracle Corporation 及/或其關係企業的註 冊商標。Citrix®、Xen®、XenServer® 與 XenMotion® 為 Citrix Systems, Inc. 在美國及/或其他國家/地區的註冊商標或商標。 VMware®、Virtual SMP®、vMotion®、vCenter® 與 vSphere® 為 VMWare, Inc. 在美國或其他國家/地區的註冊商標或商標。IBM® 為 International Business Machines Corporation 的註冊商標。

2012 - 12

Rev. A02

# 目錄

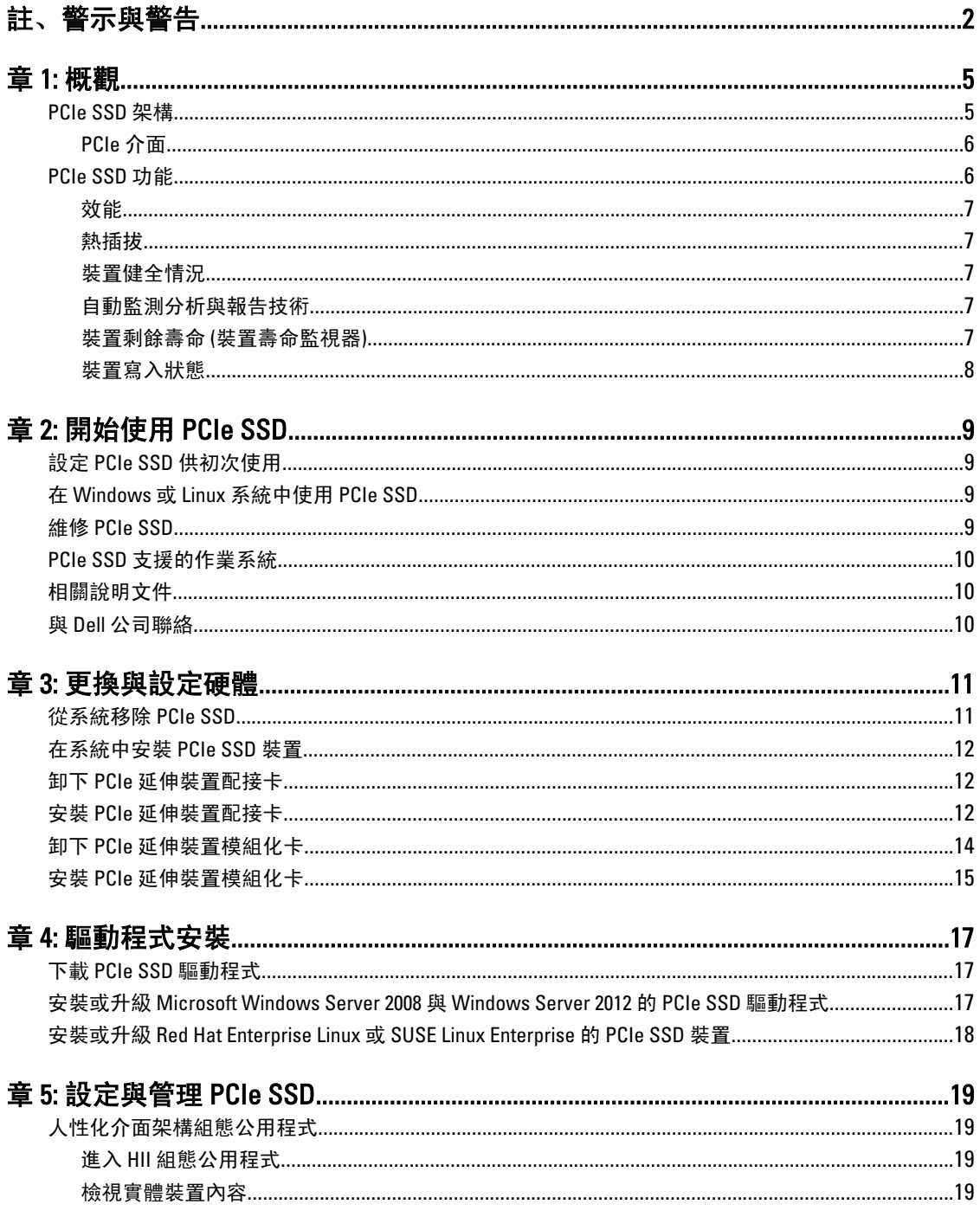

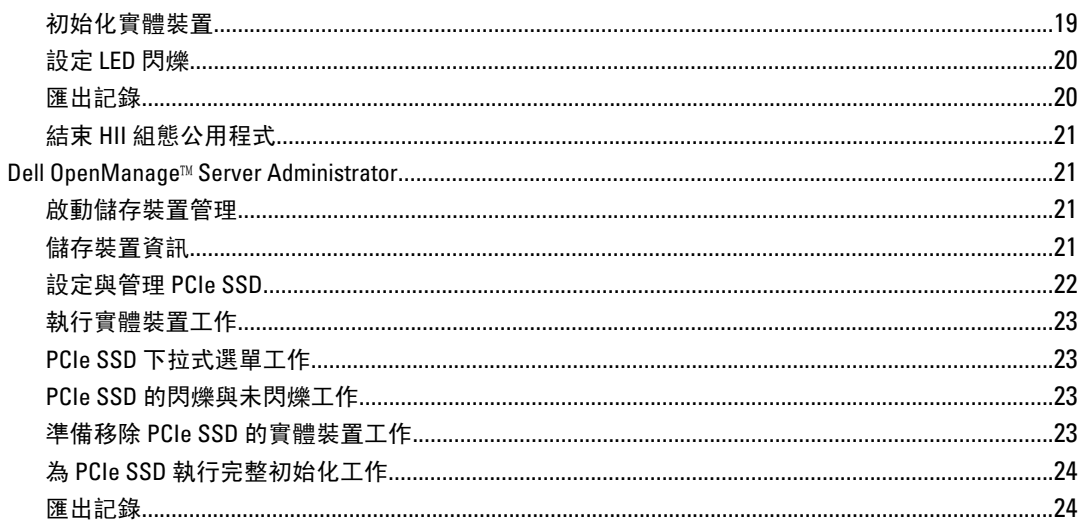

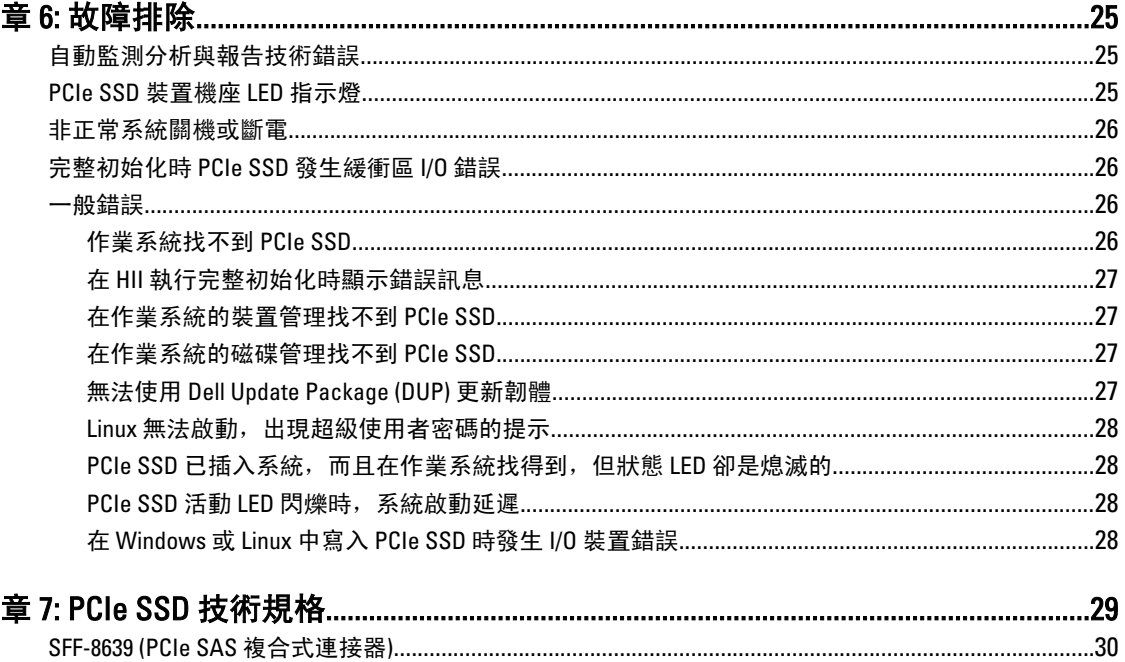

# <span id="page-4-0"></span>概觀

Dell PowerEdge Express Flash Peripheral Component Interconnect Express (PCIe) 固態裝置 (SSD) 是高效能的儲存裝 置,其設計可提供需要低延遲、每秒高輸入輸出運轉次數 (IOPS) 及企業級儲存穩定性與方便檢修的解決方案。 Dell PowerEdge Express Flash PCIe SSD 採用單階儲存單元 (SLC) NAND 快閃記憶體技術,並具備高速 PCIe 2.0 相 容介面。高速 PCIe 2.0 相容介面有助於提升以 I/O 為主的解決方案效能。

**Z** 註: Dell PowerEdge Express Flash PCIe SSD 不支援做為啟動裝置使用。

## PCIe SSD 架構

PCIe SSD 解決方案包含 PCIe 延伸裝置配接卡,最多可為機箱前方的四個 PCIe SSD 提供 PCIe 連線。支援的 PCIe SSD 數量視系統而定。

Dell 的 PCIe SSD 提供 175 GB 或 350 GB 兩種容量,並且支援 PowerEdge 系統和 PowerEdge 模組化系統。

在 PowerEdge 系統中, PCIe 延伸裝置配接卡連接至 PCIe SSD 背板,最多可連接四個 PCIe SSD。在 PowerEdge 模組化系統中,PCIe 延伸裝置模組化卡連接至 PCIe SSD 背板,最多可連接兩個 PCIe SSD。

**者: 若要確認系統支援的 PCIe SSD 數量上限, 請參閱 dell.com/support/manuals** 上系統專屬的*擁有者手冊*。

有關 PCIe SSD 解決方案各種不同的元件,請參閱下圖。

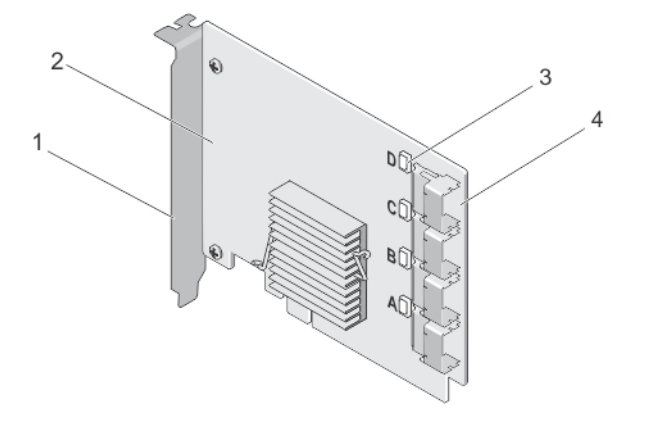

#### 圖 1. PCIe SSD 延伸裝置配接卡

- 1. 填塞托架
- 2. PCIe 延伸裝置配接卡
- 3. 連接埠連結狀態 LED 指示燈 (4 個)
- 4. 變壓器纜線連接器 (4 個)

1

<span id="page-5-0"></span>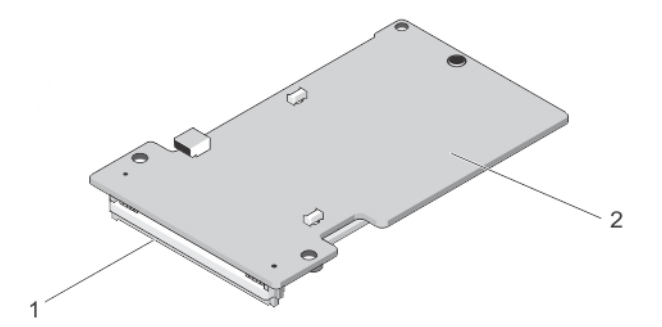

#### 圖 2. PCIe SSD 模組化延伸裝置卡

- 1. PCIe 連接器
- 2. PCIe 模組化卡

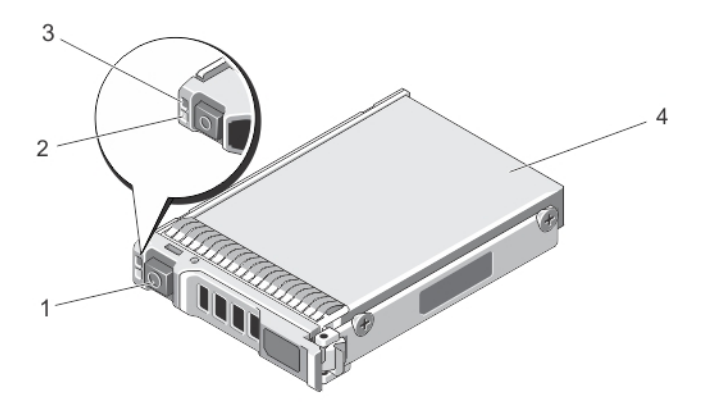

#### 圖 3. PCIe SSD 裝置

- 1. 釋放按鈕
- 2. 活動指示燈
- 3. 狀態指示燈
- 4. PCIe SSD 裝置

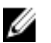

■ 註: 如需活動與狀態指示燈的詳細資訊, 請參閱此主題 [PCIe SSD](#page-24-0) 裝置機座 LED 指示燈。

### PCIe 介面

PCIe SSD 採用的 SSD 控制器具備 PCIe Gen2 (5 Gbps) 介面。此介面提供 PCIe x4 通道寬度可供 16 通道快閃記憶體 控制器使用。此 PCIe 介面用於傳送或接收主機與 PCIe SSD 裝置之間的儲存介面命令。

## PCIe SSD 功能

以下主題說明不同的 PCIe SSD 功能。

### <span id="page-6-0"></span>效能

Dell PowerEdge Express Flash PCIe SSD 是高效能的固態儲存裝置, 其 IOPS 效能最高可達傳統旋轉式硬碟的 350 倍以上。Dell PowerEdge Express Flash PCIe SSD 的設計可提供 1.5 Gbps 以上的連續讀寫速率。

### 熱插拔

Dell PowerEdge Express Flash PCIe SSD 支援循序熱插拔,不用暫停或重新啟動裝置安裝所在的系統,便可新增 或移除裝置。

Dell 支援的 PCIe SSD 熱插拔功能定義如下:

**循序插入** 您將裝置插入正在運作的系統,此系統從上一次開機之後並未插入類似的裝置。支援 PCIe SSD 的 Dell 系統會在熱插入時正確地設定並處理 PCIe 的資源分配。此預先設定的 系統組態使此類型的熱插入成為有秩序的作業。

**循序拔除 您從運作中的系統中拔除裝置。在實體拔除裝置之前,您必須先通知系統即將拔除該裝** 置。此通知將熱拔除定義為有秩序的作業。

**循序插拔 您以有秩序的方式從系統中拔除裝置並重新插入系統支援的裝置。拔除的裝置與重新插** 入的裝置使用相同的裝置驅動程式。

#### **△ 警告: 請勿在未事先通知系統的情況下拔除 PCIe SSD。如需詳細資訊,請參閱 <mark>準備移除 [PCIe SSD](#page-22-0) 的實體</mark>** [裝置工作](#page-22-0)。

■ 註: 只有在執行支援的作業系統的 Dell 系統中安裝的 PCIe SSD 才能循序熱插拔。為確保您的 PCIe SSD 有 正確的硬體設定,請參閱 dell.com/support/manuals 上系統專屬的*擁有者手冊*。

■ 註: 若要檢查作業系統是否支援 PCIe SSD 熱插拔,請參閱 <u>PCIe SSD 支援的作業系統</u>。

### 裝置健全情況

Dell PowerEdge Express Flash PCIe SSD 的設計採用單階儲存單元 (SLC) NAND 快閃記憶體技術。NAND SSD 具備 有限的程式或清除循環及有限的備用區塊 (用於替代其他受損或故障的 NAND 區塊)。

每個 Dell PowerEdge Express Flash PCIe SSD 會透過 Dell 軟體管理應用程式,例如人性化介面架構 (HII) 和 Dell OpenManage Server Administrator,持續監控程式或清除循環以及備用區塊。如需更多資訊,請參閱 [設定與管](#page-18-0) 理 [PCIe SSD](#page-18-0)。

#### 自動監測分析與報告技術

自動監測分析與報告技術 (SMART) 功能集可提供早期偵測裝置效能降低或故障的方法,將系統意外當機的情況 降至最低。藉由監控及儲存關鍵效能與校準參數,SMART 功能集將會嘗試預測效能降低或故障情形,它所擁 有的有關不利於穩定性情況的資訊,可讓主機系統警告您即將發生的裝置故障風險,並建議採取適當的動作。

**丝 註:** 必須安裝並執行 Dell OpenManage Server Administrator 才能使用 SMART 報告。

#### 裝置剩餘壽命 (裝置壽命監視器)

NAND SSD 具備有限的程式與清除循環。因此,Dell PowerEdge Express Flash PCIe SSD 在裝置寫入允許的最大量 資料限值的總寫入位元之後將會發出警告。Dell PowerEdge Express Flash PCIe SSD 會自我檢視這些限值, Dell 軟體管理應用程式會在達到這些限值時發出通知。

<span id="page-7-0"></span>**之 註: Dell PowerEdge Express Flash PCIe SSD 保固會在達到總寫入位元臨界值時失效。** 

註: 如果在達到總寫入位元臨界值後繼續寫入裝置,Dell PowerEdge Express Flash PCIe SSD 在關機時保留資 料的時間會降到低於裝置規格以下。如需更多資訊,請參閱 [PCIe SSD](#page-28-0) 技術規格。

### 裝置寫入狀態

NAND SSD 具備有限的備用區塊數量,如果裝置用盡了可用的備用區塊, Dell PowerEdge Express Flash PCIe SSD 將進入寫入保護模式 (唯讀)。在寫入保護模式期間,只能對裝置執行讀取作業。Dell PowerEdge Express Flash PCIe SSD 會監控這些限值, Dell 軟體管理應用程式會在達到這些限值時發出通知。

# <span id="page-8-0"></span>開始使用 PCIe SSD

Dell PowerEdge Express Flash Peripheral Component Interconnect Express (PCIe) 固態裝置 (SSD) 為不可開機的裝 置。您的系統必須已經安裝支援的作業系統才能存取此 PCIe SSD。

您與系統一併訂購的 PCIe SSD 已完成組態設定並可供使用。如需更多資訊,請參閱 在 Windows 或 Linux 系統 中使用 PCIe SSD 或 [設定與管理](#page-18-0) PCIe SSD。

## 設定 PCIe SSD 供初次使用

如果您要安裝新的作業系統,請遵循下方步驟設定 PCIe SSD 供初次使用:

- 1. 設定系統並在 PCIe SSD 以外的儲存裝置安裝操作軟體。 若要設定系統,請參閱系統專屬的入門指南。
- 2. 為作業系統安裝 PCIe SSD 驅動程式。 如需更多資訊,請參[閱驅動程式安裝](#page-16-0)。

 $\mathbb{Z}$  註: 如需最新的支援作業系統與驅動程式安裝說明, 請參閱 dell.com/support/manuals 上系統專屬的*擁* 有者手冊。如需特定作業系統的服務套件需求,請參閱 dell.com/support 上的驅動程式與下載部分。

PCIe SSD 現在可供使用。

## 在 Windows 或 Linux 系統中使用 PCIe SSD

在 Microsoft Windows 的系統中,Dell PowerEdge Express Flash PCIe SSD 有一個控制器個體與裝置個體。在 Device Manager (裝置管理員) 中的 IDE ATA/ATAPI 控制器選單下可看到此控制器個體。

在安裝或更新 PCIe SSD 驅動程式時使用控制器個體。您可以在 Server Manager (伺服器管理員) 中的 Storage (儲 存裝置) 區段內的 Disk Management Tool (磁碟管理工具) 中設定 PCIe SSD 以便在 Windows 中使用。

在 Linux 系統中, 您可以在磁碟分割工具中指定或選擇 PCIe SSD 的名稱進行設定, PCIe SSD 裝置的名稱為 /dev/ rssdx,其中 x 對應至系統中的各個 PCIe SSD (例如:/dev/rssda)。

在 Windows 或 Linux 中使用 OpenManage Server Administrator 管理與執行 PCIe SSD 相關工作。如需更多資訊, 請參閱 [設定與管理](#page-18-0) PCIe SSD。

## 維修 PCIe SSD

若需要移除或更換 PCIe SSD,可透過有序的移除作業,從運作中的系統移除 PCIe SSD。此作業支援 Windows 與 Linux。請參閱 PCIe SSD [支援的作業系統](#page-9-0)。

若要從運作中的系統移除 PCIe SSD,請使用 OpenManage Server Administrator 中的 Prepare to Remove (準備移 除) 工作。在您使用 Prepare to Remove (準備移除) 工作之後, 在以下情況即可安全地從系統移除裝置:

- PCIe SSD 正在閃爍準備移除 LED 模式。
- 系統不再存取 PCIe SSD。

請參閱主題 [執行實體裝置工作](#page-22-0)。

## <span id="page-9-0"></span>PCIe SSD 支援的作業系統

只有下列作業系統支援 Dell PowerEdge Express Flash PCIe SSD:

- Microsoft Windows Server 2012。處理器:x64/EM64T
- Microsoft Windows Server 2008 R2 或更新版本,包括 Hyper-V 虛擬化。處理器:x64/EM64T
- Red Hat Enterprise Linux 6.1 64 位元或更新版本。處理器:x64/EM64T
- SUSE Linux Enterprise Server 11 SP2 64 位元或更新版本。處理器:x64/EM64T

■ 註: 如需所有作業系統的說明文件, 請前往 dell.com/support/manuals, 然後從所有 Dell 產品 → 軟體、電子 與周邊 → 軟體 → 作業系統清單中選擇。

## 相關說明文件

- 若要閱讀及下載特定產品的文件,請前往 dell.com/support/manuals, 並依照畫面上的步驟操作。您可以 輸入您的 Service Tag (服務標籤),從型號列表中選擇您的產品,登入您的帳戶,或按一下任何個別元 件。
- 如需所有儲存裝置控制器及 PCIe SSD 的文件,請前往 dell.com/support/manuals。

## 與 Dell 公司聯絡

註: 如果無法連線網際網路,則可以在購買發票、包裝單、帳單或 Dell 產品目錄中找到聯絡資訊。

Dell 提供多項線上和電話支援與服務選擇。服務的提供因國家/地區和產品而異,某些服務可能在您所在地區並 不提供。若因銷售、技術支援或客戶服務問題要與 Dell 聯絡:

- 1. 請造訪 dell.com/support。
- 2. 選擇您的支援類別。
- 3. 如果您不是美國地區的客戶,請在網頁最下方選擇國家/地區代碼,或選擇 All (全部) 查看更多選擇。
- 4. 根據您的需求選擇適當的服務或支援連結。

# <span id="page-10-0"></span>更換與設定硬體

警示: 所有工作都必須在靜電放電 (ESD) 的安全工作環境中執行,以符合 EIA-625 對於處理靜電放電敏感裝 置的要求。所有動作都必須依照最新版的 IPC-A-610 ESD 建議作法執行。

警示: 許多維修僅可由獲得認可的維修技術人員來完成。您只能依照產品說明文件中的授權說明或在線上 或電話服務和支援團隊的指導下,執行故障排除和簡單的維修。由未經 Dell 授權的維修造成的損壞不在 保固範圍之內。請閱讀並遵循產品隨附的安全指示。

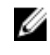

■ 註: 銷售的條款與條件、有限保固與退貨、出口規定、軟體授權合約、安全說明、環境與人體工學的說 明、法規聲明以及回收資訊,請參閱系統隨附的*環境與法規資訊、使用者授權合約*以及*保固與支援資* 訊。

所有 Dell PowerEdge Express Flash Peripheral Component Interconnect Express (PCIe) 固態裝置 (SSD) 皆透過 PCIe SSD 背板連接至系統主機板。PCIe SSD 背板安裝於系統的前機箱組件上。PCIe SSD 裝置隨附可熱插拔的裝置機 座,並相容於 PCIe SSD 裝置支架。

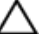

警示: 嘗試從執行中系統移除或安裝 PCIe SSD 裝置前,請參閱 準備移除 PCIe SSD [的實體裝置工作](#page-22-0)。

**必 註:** 如需移除與安裝系統零件的資訊,請參閱 dell.com/support/manuals 上系統專屬的*擁有者手冊*。

## 從系統移除 PCIe SSD

如果要從運作中的系統移除 PCIe SSD, 請執行步驟 1, 否則請跳至步驟 2。

警示: 您必須先將裝置為移除做好準備,才能實際移除裝置,以免資料遺失。

1. 使用 OpenManage Server Administrator 中的 Prepare to Remove (準備移除) 工作,才能從系統安全移除 PCIe SSD。請參閱 準備移除 PCIe SSD [的實體裝置工作](#page-22-0)。

這項工作會導致裝置上的狀態 LED 閃爍。

#### 警告: 識別 LED 模式 (閃爍作業) 與準備移除的 LED 模式相同。當您開始準備移除作業時,在將 PCIe SSD 的實際移除之前,請確定系統已不能存取 PCIe SSD。

使用 Prepare to Remove (準備移除) 工作後,您可以在下列狀態從作業系統安全移除裝置:

- PCIe SSD 正在閃爍準備移除 LED 模式。請參閱「PCIe SSD 狀態與 LED 指示燈代碼」表格。
- 作業系統不再存取 PCIe SSD。
- 2. 按下裝置機座前方的釋放按鈕,然後打開裝置機座釋放手柄以釋放 PCIe SSD。請參閱圖片「在裝置從系統 移除與安裝 PCIe SSD」。
- 3. 推出 PCIe SSD。

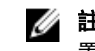

△ 註:為維持適當的系統散熱, 所有空置的裝置支架都必須裝入填塞空置插槽的裝置。有關如何安裝裝 置支架的說明,請參閱 dell.com/support/manuals 上系統專屬的*擁有者手冊*。

<span id="page-11-0"></span>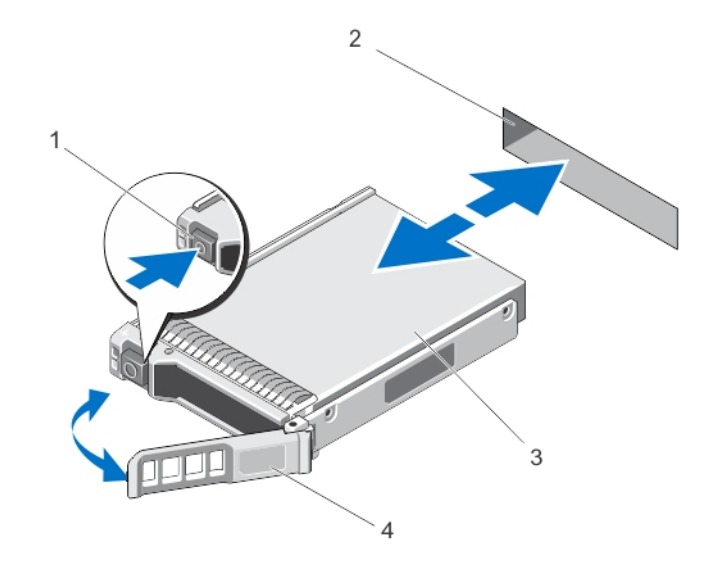

#### 圖 4. 在裝置從系統移除與安裝 PCIe SSD

- 1. 釋放按鈕
- 2. PCIe SSD 裝置插槽
- 3. PCIe SSD 裝置
- 4. PCIe SSD 裝置機座手柄

## 在系統中安裝 PCIe SSD 裝置

#### $\bigwedge$  警告: 插入 PCIe SSD 裝置機座,並當試鎖定部分安裝機座旁的拉桿,可能損及部分安裝機座的護蓋彈簧, 導致它不穩定。

安裝 PCIe SSD 裝置時,確定鄰近裝置已完全安裝。

- 1. 按下 PCIe SSD 裝置機座前方的釋放按鈕, 然後開啟手柄。
- 2. 將 PCIe SSD 裝置機座推入 PCIe SSD 裝置支架,一直到機座碰到背板為止。
- 3. 關閉 PCIe SSD 裝置機座手柄將裝置固定至定位。請參閱圖片「在裝置從系統移除與安裝 PCIe SSD」。

### 卸下 PCIe 延伸裝置配接卡

依照下列步驟卸下 PCIe 延伸裝置配接卡:

- 1. 在安裝 PCIe 延伸裝置配接卡的系統上,執行管制關機動作。
- 2. 拔下電源插座上的系統纜線,然後卸下系統蓋。

#### 警示: 如果在未裝回系統蓋的情況下執行系統,可能會因冷卻不足而損壞。

- 3. 從 PCIe 延伸裝置配接卡中斷資料纜線。
- 4. 卸下可能在系統中固定 PCIe 延伸裝置配接卡的任何固定機件,例如托架螺絲。
- 5. 將配接卡從系統的 PCI-E 插槽中抬起。請參閱圖片「卸下及安裝 PCIe 延伸裝置配接卡」。

### 安裝 PCIe 延伸裝置配接卡

如果 PCIe 延伸裝置配接卡受損,請聯絡 Dell 技術支援部門。請參閱 <u>與 Dell [公司聯絡](#page-9-0)</u>

- 1. 打開 PCIe 延伸裝置配接卡。
- 2. 關閉系統和連接的周邊裝置,然後從電源插座和周邊裝置拔下系統。
- 3. 卸下所有連接的裝置與系統蓋。
- 4. 選取空置的 PCIe x16 插槽。 若要判斷適合 PCIe 延伸裝置配接卡的正確 PCIe 插槽,請參閱 dell.com/support/manuals 上系統專屬的*擁有* 者手冊。
- 5. 將系統背面卸下與您所選 PCIe 插槽齊平的空填塞托架。
- 6. 將您所選的 PCIe 插槽與 PCIe 延伸裝置配接卡對齊。

#### 警示: 將延伸裝置配接卡插入 PCIe 插槽時,請勿施加壓力。若施加壓力可能會導致配接模組斷裂。

- 7. 插入 PCIe 延伸裝置配接卡,直到它穩固安插於 PCIe 插槽。
- 8. 鎖緊托架螺絲 (若有) 或使用固定夾, 將 PCIe 延伸裝置配接卡固定至系統底架。
- 9. 從 PCIe 背板將纜線連接至 PCIe 延伸裝置配接卡。 如需更多資訊,請參閱圖片「卸下及安裝 PCIe 延伸裝置配接卡」。
	- **註:**背板連接器纜線上面有 PCIe BP A、PCIe BP B、PCIe BP C 及 PCIe BP D 的標籤, 用於連接至背板。 PCIe 延伸裝置配接卡纜線連接器上面有配接器連接埠 A、B、C 及 D 的標籤, 分別用於連接至配接 卡。這些纜線不得反向連接。

如需更多資訊,請參閱圖片「佈線 PCIe 延伸裝置配接卡」。

- 10. 裝回系統蓋。
- 11. 重新連接電源線,然後開啟系統。

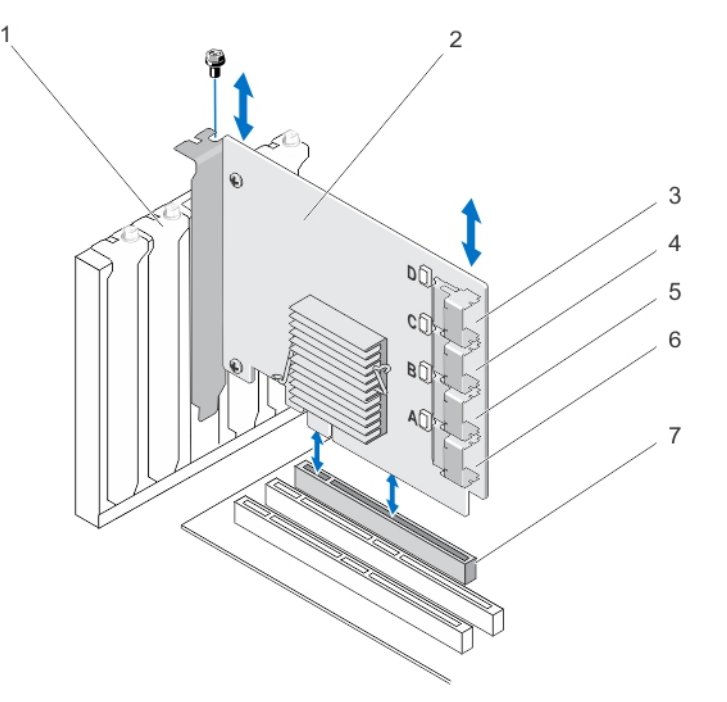

#### 圖 5. 卸下及安裝 PCIe 延伸裝置配接卡

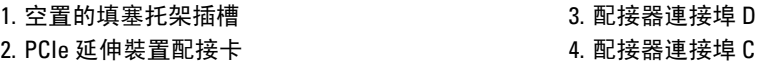

## <span id="page-13-0"></span>5. 配接器連接埠 B

7. PCIe 插槽

6. 配接器連接埠 A

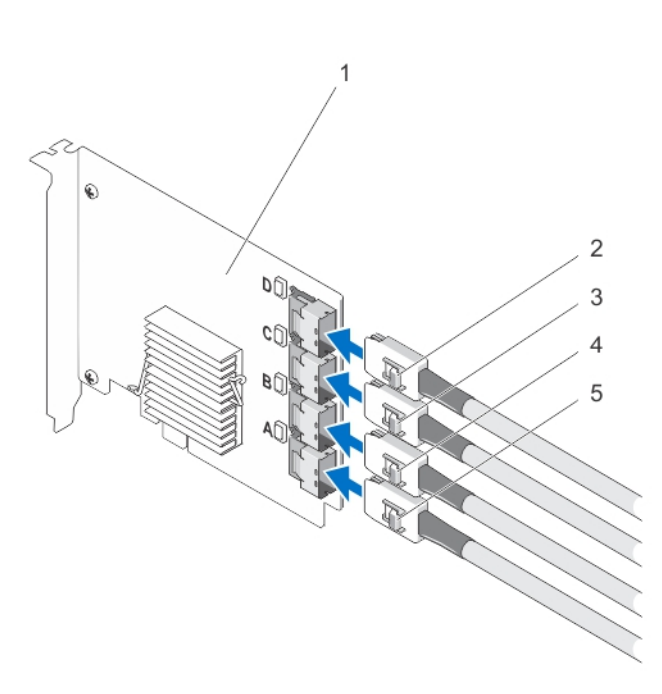

#### 圖 6. 佈線 PCIe 延伸裝置配接卡

- 1. PCIe 延伸裝置配接卡
- 2. Ctrl PCIe D
- 3. Ctrl PCIe C
- 4. Ctrl PCIe B
- 5. Ctrl PCIe A

■ 註: 視系統支援的 PCIe SSD 數上限而定, 需要的 PCIe SSD 纜線可能較少。

## 卸下 PCIe 延伸裝置模組化卡

依照下列步驟卸下 PCIe 延伸裝置模組化卡:

- 1. 從模組化系統機箱卸下模組化系統。
- 2. 卸下系統蓋。
- 3. 卸下主機板,將其放置於穩固、平坦的表面上。
- 4. 輕輕拉動,從主機板連接器拔下延伸裝置模組化卡連接器。 如需更多資訊,請參閱圖片「卸下及安裝 PCIe 延伸裝置模組化卡」。
- 5. 從主機板掀起 PCIe 延伸裝置模組化卡。 如需更多資訊,請參閱圖片「卸下及安裝 PCIe 延伸裝置模組化卡」。
- 6. 重新安裝主機板。
- 7. 裝回系統蓋。
- 8. 重新將模組化系統安裝於模組化系統機箱。

<span id="page-14-0"></span>如需韌體的最新清單與安裝說明,請參閱 dell.com/support/manuals 上的系統說明文件。

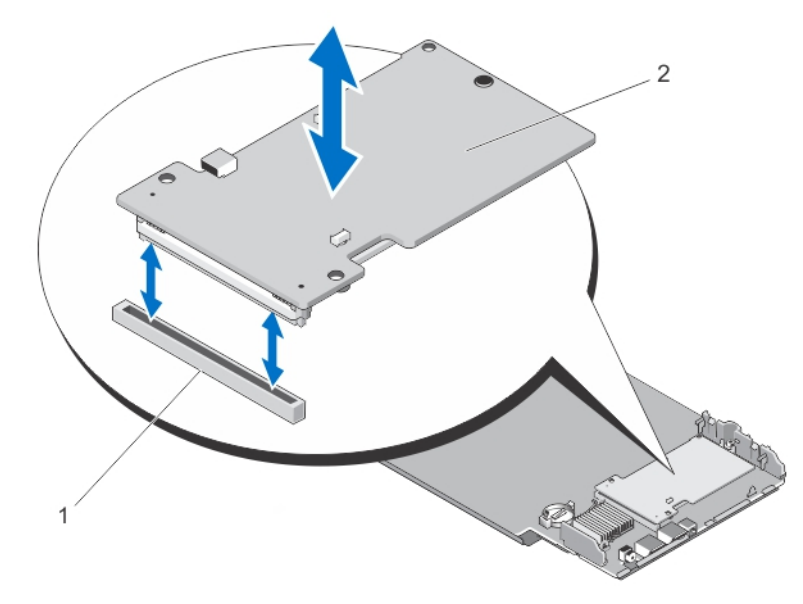

#### 圖 7. 卸下及安裝 PCIe 延伸裝置模組化卡

- 1. PCIe 插槽
- 2. PCIe 延伸裝置模組化卡

### 安裝 PCIe 延伸裝置模組化卡

**么 註:** 如果 PCIe 延伸裝置配接卡受損,請聯絡 Dell 技術支援部門。請參閱 與 Dell [公司聯絡](#page-9-0) PCIe 延伸裝置模組化卡位於 Dell 模組化系統 PCIe SSD 裝置支架下方。

- 1. 從模組化系統機箱卸下模組化系統。
- 2. 卸下系統蓋。
- 3. 卸下主機板,將其放置於穩固、平坦的表面上。
- 4. 打開 PCIe 模組化延伸裝置卡。
- 5. 找到 PCIe 延伸裝置連接器。
- 6. 將 PCIe 模組化延伸裝置卡放到主機板。
- 7. 將 PCIe 延伸裝置模組化卡邊緣槽口對齊主機板彈片。
- 8. 將 PCIe 延伸裝置模組化卡推向主機板的連接器,直到延伸裝置卡卡入定位。
- 9. 重新安裝主機板。
- 10. 裝回系統蓋。
- 11. 重新將模組化系統安裝於模組化系統機箱。
- 12. 插入 PCIe SSD 裝置。 如需更多資訊,請參閱圖片「卸下及安裝 PCIe 延伸裝置模組化卡」。

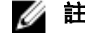

**么 註:** 如需更多資訊,請參閱 dell.com/support/manuals 上系統專屬的*擁有者手冊*。

# <span id="page-16-0"></span>驅動程式安裝

如需 Dell PowerEdge Express Flash Peripheral Component Interconnect Express (PCIe) 固態裝置 (SSD) 支援的最新作 業系統清單,請參閱 dell.com/support 的作業系統相容性矩陣。

## 下載 PCIe SSD 驅動程式

若要下載 PCIe SSD 驅動程式:

- 1. 請前往 dell.com/support/manuals。
- 2. 選取 Choose from a list of all Dell products (從所有 Dell 產品清單中選擇)。
- 3. 選取 Servers, Storage & Networking (伺服器、儲存裝置及網路)。
- 4. 選取 PowerEdge。
- 5. 選取您的系統。
- 6. 選取 Drivers & Downloads (驅動程式及下載)。 隨即會顯示符合選擇的驅動程式。
- 7. 選取 PCIe SSD。 隨即會顯示適用於系統的 PCIe SSD 驅動程式。 從可用清單將最新 PCIe SSD 驅動程式下載至 USB 磁碟機、CD 或 DVD。

### 安裝或升級 Microsoft Windows Server 2008 與 Windows Server 2012 的 PCIe SSD 驅動程式

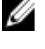

▲ 註: 如需支援作業系統的完整清單, 請參閱 PCIe SSD [支援的作業系統](#page-9-0)

■ 註: 請使用本節中的程序安裝或升級 Windows 的驅動程式。驅動程式經常更新。為確保使用最新版本的驅 動程式,請至 dell.com/support 下載最新的 Windows 驅動程式。如需更多資訊,請參閱 下載 PCIe SSD 驅動 程式。

4 註: 在更新驅動程式之前, 請先關閉系統上的所有應用程式。

若要安裝或升級 Windows 伺服器適用的 PCIe SSD 驅動程式:

■ 註: Dell 提供 Dell Update Package (DUP), 可在執行 Windows Server 2008 R2 SP1 與 Windows Server 2012 作業 系統的系統上更新驅動程式。DUP 是一個可執行的應用程式,能針對特定裝置更新驅動程式。DUP 支援 命令列介面和背景執行。如需更多資訊,請參閱 dell.com/support/manuals 上的 DUP 文件。

若未使用 DUP 升級驅動程式,請遵循下方說明:

- 1. 插入內含您在 下載 PCIe SSD 驅動程式 下載之最新驅動程式的媒體。
- 2. 按一下 Start (開始) → Control Panel (控制台) → System and Security (系統與安全性)。
- 3. 在 System (系統) 選項選取 Device Manager (裝置管理員)。 Device Manager (裝置管理員) 畫面隨即顯示。
- 4. 按兩下 IDE ATA/ATAPI 控制器將此項目展開。或者,按一下 IDE ATA/ATAPI 控制器旁邊的加號。

<span id="page-17-0"></span>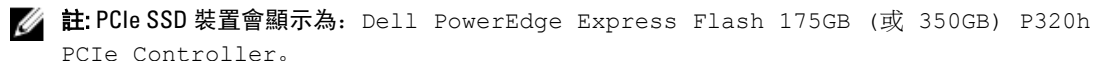

■ 註: 若未安裝 PCIe SSD 驅動程式, PCIe SSD 裝置可能會列在 Other (其他) 裝置選項之下。在這個情況 下, PCIe SSD 裝置會顯示為 Mass Storage Controller (大量儲存裝置控制器)。

- 5. 按兩下您要為哪個 PCIe SSD 裝置安裝或更新驅動程式。
- 6. 按一下 Driver (驅動程式)標籤,然後按一下 Update Driver (更新驅動程式)。 Update Device Driver (更新裝置驅動程式) 畫面隨即顯示。
- 7. 選取 Browse my computer for driver software (瀏覽電腦上的驅動程式軟體)。
- 8. 選取 Let me pick from a list of device drivers on my computer (讓我從電腦上的裝置驅動程式清單中挑選)。
- 9. 按一下 Next (下一步)。
- 10. 選取 Have Disk (擁有磁碟)。 請按照精靈中的步驟進行,並瀏覽至驅動程式檔案的位置。
- 11. 從驅動程式媒體選取 INF 檔案。
- 12. 按一下 OK (確定) 以結束精靈。
- 13. 按一下 Next (下一步)。
- 14. 按一下 Install (安裝)。

■ 註: 如果系統內有多個 PCIe SSD, 為系統中所有剩餘的裝置重覆步驟 4-14。

15. 重新啟動系統使變更生效。

### 安裝或升級 Red Hat Enterprise Linux 或 SUSE Linux Enterprise 的 PCIe SSD 裝置

■ 註: 如需支援作業系統的完整清單, 請參閱 PCIe SSD [支援的作業系統](#page-9-0)。

**么 註:** 請使用本節中的程序安裝或升級 Linux 的驅動程式。驅動程式經常更新。為確保使用最新版本的驅動 程式,請至 dell.com/support 下載最新的 Windows 驅動程式。如需更多資訊,請參閱下載 [PCIe SSD](#page-16-0) 驅動程 [式](#page-16-0)。

SUSE Linux Enterprise 11 驅動程式以核心模組套件 (KMP) 格式提供,Red Hat Enterprise Linux 6 驅動程式則以核心 模組載入器 (KMOD) 格式提供。KMP 與 KMOD 是一般的 Red Hat Packet Manager (RPM),也是一種內含核心模組 的驅動程式包裝方式,以便更妥善處理核心更新狀況。若要安裝或更新 PCIe SSD 驅動程式:

1. 將壓縮的 tarball 驅動程式發行套裝軟體解壓縮。

2. 使用這個命令安裝驅動程式套件: rpm -ihv < driver rpm package name >.rpm。

**名 註: 更新現有套件時, 請使用 rpm -Uvh <套件名稱>。** 

- 3. 重新啟動系統使驅動程式更新生效。
- 4. 系統重新啟動後,確定已經使用這個系統命令安裝驅動程式: # modinfo mtipx32xx。 輸出中顯示的版本必須符合套件的版本。
- 5. 使用系統命令 # lsmod 或 # cat/proc/modules 驗證已載入驅動程式。 如果驅動程式已經載入,這些命令會在清單中傳回 mtipx32xx。 PCIe SSD 備妥可供使用。請參閱 在 Windows 或 Linux [系統中使用](#page-8-0) PCIe SSD。

# <span id="page-18-0"></span>設定與管理 PCIe SSD

Dell 儲存管理應用程式可管理及設定 Dell PowerEdge Express Flash Peripheral Component Interconnect Express (PCIe) 固態裝置 (SSD) 子系統、監控多項 PCIe SSD 裝置並提供線上維護。

Dell PowerEdge Express Flash PCIe SSD 解決方案針對預作業系統管理支援整合可延伸韌體介面 (UEFI) 與人性化 介面架構 (HII),並針對作業系統管理支援 Dell OpenManage Server Administrator 應用程式。

## 人性化介面架構組態公用程式

HII 組態公用程式是檢視與設定裝置組態的標準化方式。HII 組態公用程式提供預作業系統功能與 PCIe SSD 裝置 的管理,包括:

- 檢視實體裝置內容。
- 執行實體裝置作業。
- 擷取除錯資訊。

警示: HII 組態公用程式不支援 PCIe SSD 熱插拔。在 HII 組態公用程式中熱插拔 PCIe SSD,可能會無法偵測 到並正確處理。

#### 進入 HII 組態公用程式

依照下列步驟進入 HII 組態公用程式:

- 1. 開啟系統。
- 2. 在系統啟動時按 <F2>,進入系統設定。
- 3. 瀏覽至 Device Settings (裝置設定) 選項。
- 4. 選取 Dell PCIe Solid State Devices (Dell PCIe 固態裝置)。

#### 檢視實體裝置內容

依照下列步驟檢視實體裝置內容:

- 1. 瀏覽至 PCIe SSD HII 組態公用程式中的 View Physical Device Properties (檢視實體裝置內容)。
- 2. 選取 PCIe SSD,檢視選取的實體裝置內容。
- 3. 按 <Esc> 鍵返回上一個畫面。
- 4. 若要結束 PCIe SSD HII 組態公用程式, 在 System Setup (系統設定) 選單右上角選取 Exit (結束) 按鈕。

#### 初始化實體裝置

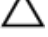

警示: 在 PCIe SSD 執行完整初始化會覆寫所有區塊,導致 PCIe SSD 的資料永久遺失。

■■ 註: 進行完整初始化時,主機無法存取 PCIe SSD。

<span id="page-19-0"></span>註: 如果系統重新開機或在完整初始化過程中電力中斷,此作業將會中止。您必須重新啟動系統並重新啟 動此程序。

執行下列步驟,從 PCIe SSD HII 組態公用程式初始化 PCIe SSD:

- 1. 瀏覽至 PCIe SSD HII 組態公用程式的 Select Physical Device Operations (選取實體裝置作業) 選單。
- 2. 選取要初始化的 PCIe SSD。
- 3. 選取 Full Initialization (完整初始化)。

```
將顯示下列錯誤訊息:「Performing full initialization will result in permanent 
loss of all data. Do you want to continue?」(執行完整初始化將永久失去所有資料,您確
定要繼續?)
```
您可選取 Yes (是) 或 No (否)。

如果選擇 Yes (是), 將開始完整初始化作業。如果選擇 No (否), 將不會執行此作業, 並將回到上一個畫 面。

- 4. 按 <Esc> 鍵返回上一個畫面。
- 5. 若要結束 PCIe SSD HII 組態公用程式, 在 System Setup (系統設定) 右上角選取 Exit (結束) 按鈕。

■ 註: 完整初始化作業需要數分鐘才能完成。當作業正在進行時, 您無法瀏覽其他頁面。

#### 設定 LED 閃爍

LED blink (LED 閃爍) 選項可讓您識別系統中的實體裝置,執行下列步驟可啟動或停止此選項:

- 1. 瀏覽至 PCIe SSD HII 組態公用程式的 Select Physical Device Operations (選取實體裝置作業) 選單。
- 2. 選取 PCIe SSD。
- 3. 選取 Blink (閃爍) 選項,開始活動 LED 指示燈閃爍,或選取 Unblink (未閃爍) 選項結束 LED 指示燈閃爍。
- 4. 按 <Esc> 鍵返回上一個畫面。
- 5. 若要結束 PCIe SSD HII 組態公用程式,在 Svstem Setup (系統設定) 選單右上角選取 Exit (結束) 按鈕。

#### 匯出記錄

Export Log (匯出記錄) 選項可將 PCIe SSD 記錄匯出至文字檔案。此記錄包含 PCIe SSD 的除錯資訊,對疑難排解 很有幫助。

**么 註: 您需要將有 UEFI 相容檔案系統的可寫入媒體連接至系統, 才能儲存記錄。** 

■ 註: 進入 Export Log HII (匯出記錄 HII) 頁面時, 如果系統中沒有插入適合的裝置, 將顯示以下訊息: 「Loq cannot be exported because no file systems were detected<sub>1</sub>(因為未偵測到檔案系統, 因此未匯出記錄)。

若要匯出記錄:

- 1. 瀏覽至 PCIe SSD HII Configuration (PCIe SSD HII 組態) 公用程式的 Export Log (匯出記錄) 選單。
- 2. 選取要匯出記錄的檔案系統裝置。
- 3. 選取您要儲存記錄的目錄。
- 4. 確認選取用來儲存 PCIe SSD 記錄的匯出記錄路徑。
- 5. 選取 Save Log (儲存記錄) 連結。

■ 註:記錄檔案會儲存為: PCleSSD\_MDHMS.log, 其中 MD = 月份、日期, HMS = 小時、分鐘、秒鐘。

6. 按 <Esc> 鍵返回上一個畫面。

<span id="page-20-0"></span>7. 若要結束 PCIe SSD HII 組態公用程式, 在 System Setup (系統設定) 選單右上角選取 Exit (結束) 按鈕。

### 結束 HII 組態公用程式

若要結束 PCIe SSD HII 組態公用程式:

- 1. 選取 HII 組態公用程式 System Setup (系統設定) 選單右上角的 Exit (結束) 按鈕。
- 2. 選取 OK (確定) 再按 <Enter> 鍵。

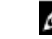

**// 註:** 在任何 PCIe SSD HII 頁面選取 Exit (結束) 會返回主 System Setup (系統設定) 選單。

**Z** 註: 從任何 PCIe SSD HII 頁面按 <Esc> 鍵會返回上一頁。

## Dell OpenManage™ Server Administrator

Dell OpenManage Server Administrator 是 Dell 系統的儲存管理應用程式,提供管理 PCIe SSD 解決方案元件的功 能。Dell OpenManage Server Administrator 應用程式可讓您從單一圖形化或命令列介面執行 PCIe SSD 功能。

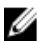

註: 圖形使用者介面 (GUI) 是以精靈導向的介面,提供適合入門或進階使用者的功能以及詳細的線上說明。 在特定作業系統上提供的命令列介面可讓您執行 PCIe SSD 管理工作,並具備完整的功能並可程序化。如 需更多資訊,請參閱應用程式中的 OpenManage Server Administrator 線上說明。

### 啟動儲存裝置管理

Storage Management (儲存裝置管理) 是安裝在 Dell OpenManage Server Administrator 中的一項服務。PCIe SSD 解 決方案的所有儲存裝置管理功能皆可透過選擇 Storage (儲存裝置) 物件, 然後選擇 Server Administrator (伺服器 管理員) 樹狀圖中的 PCIe-SSD Subsystem (PCIe-SSD 子系統) 進行存取。

### 儲存裝置資訊

若要存取儲存裝置資訊:

- 1. 展開 Storage (儲存裝置) 樹狀物件, 顯示儲存裝置元件物件。
- 2. 選取 PCIe SSD Subsystem (PCIe SSD 子系統)。 Storage Information (儲存裝置資訊) 視窗隨即在 Information/Configuration (資訊/組態) 下顯示。
- 3. 按一下 Properties (內容)。

儲存裝置內容可能如下:

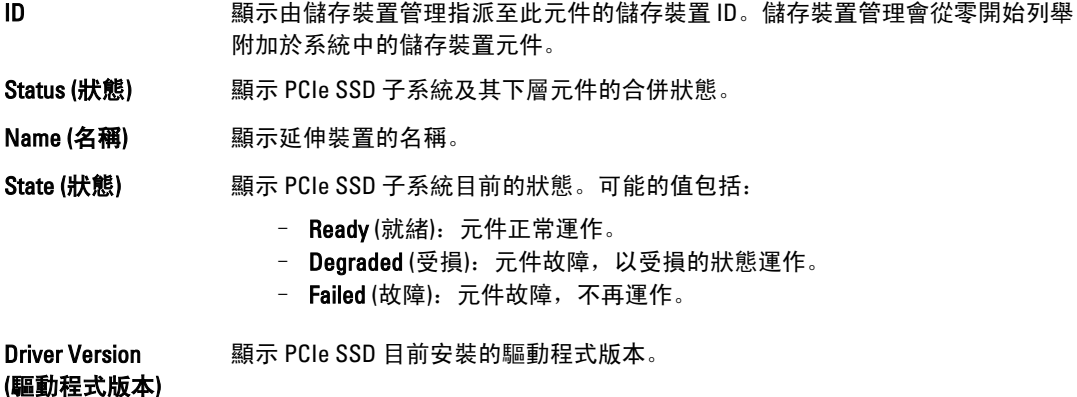

顯示 PCIe SSD 子系統中的延伸裝置數量。

<span id="page-21-0"></span>Number of Extenders (延伸 裝置數量)

#### 設定與管理 PCIe SSD

使用 Physical Device Properties (實體裝置內容) 畫面, 可以檢視關於 PCIe SSD 的資訊及執行 PCIe SSD 工作。 若要檢視完整的 PCIe SSD 內容,請選取 Options (選項) 工作列中的 Full View (完整檢視)。實體裝置內容的說明 如下:

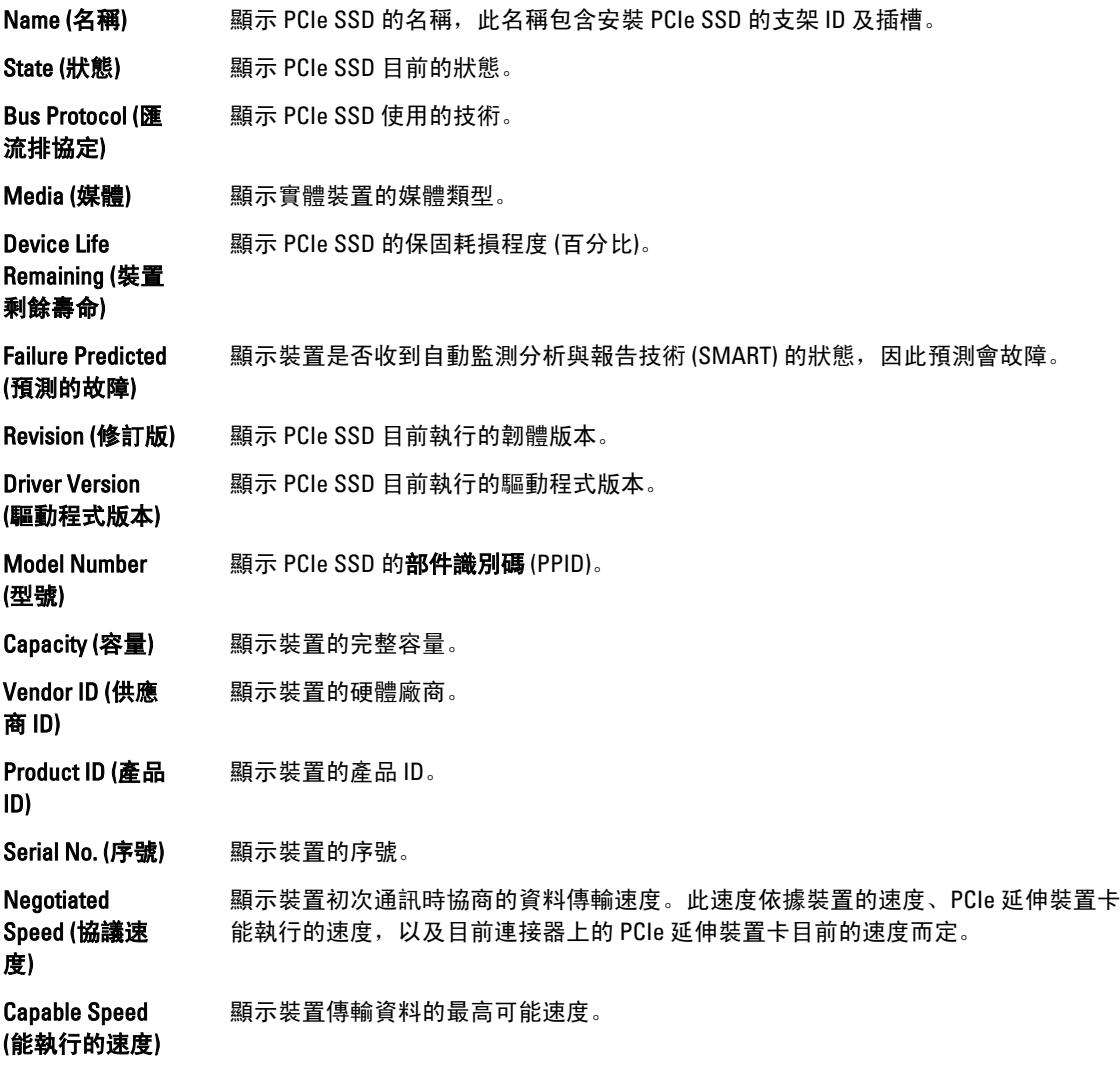

**么 註:** 有關實體裝置內容狀態的相關資訊,請參閱「PCIe SSD 狀態與 LED 指示燈代碼」表格。

### <span id="page-22-0"></span>執行實體裝置工作

- 1. 展開 Storage (儲存裝置) 樹狀物件, 顯示儲存裝置元件物件。
- 2. 展開 PCIe-SSD SubSystem (PCIe-SSD 子系統 ) 物件。
- 3. 展開 PCIe-SSD Extender (PCIe-SSD 延伸裝置) 物件。
- 4. 展開 Enclosure (Backplane) (機殼 (背板)) 物件。
- 5. 選取 Physical Devices (實體裝置) 物件。
- 6. 從 Available Tasks (可用工作) 下拉式選單選取工作。
- 7. 按一下 Execute (執行)。

#### PCIe SSD 下拉式選單工作

以下是 PCIe SSD 下拉式選單工作:

- Blink (閃爍)
- Unblink (未閃爍)
- Prepare to Remove (準備移除)
- Full Initialization (完整初始化)
- Export Log (匯出記錄)

#### PCIe SSD 的閃爍與未閃爍工作

Blink (閃爍) 工作可讓您藉由閃爍裝置上的 LED 之一以發現系統中的裝置。您可以使用此工作找到故障的裝置。 如果您需要取消 Blink (閃爍) 工作,或如果實體裝置持續不斷閃爍,請使用 Unblink (未閃爍) 工作。

### 準備移除 PCIe SSD 的實體裝置工作

#### 警告: 識別 LED 模式 (閃爍作業) 與準備移除的 LED 模式相同。當您開始準備移除作業時,在將 PCIe SSD 的 實際移除之前,請確定系統已不能存取 PCIe SSD。

#### 警示: 您必須先使用 Prepare to Remove (準備移除) 工作,再實際移除裝置,以免資料遺失。

使用 Prepare to Remove (準備移除) 工作安全地從系統中移除 PCIe SSD。此工作會使裝置上的狀態 LED 閃爍。在 您使用 Prepare to Remove (準備移除) 工作之後, 在以下情況即可安全地從系統移除裝置:

- PCIe SSD 正在閃爍準備移除 LED 模式。請參閱「PCIe SSD 狀態與 LED 指示燈代碼」表格。
- 系統不再存取 PCIe SSD。

若要執行 Prepare to Remove (準備移除) 工作:

- 1. 展開 Storage (儲存裝置) 樹狀物件, 顯示儲存裝置元件物件。
- 2. 展開 PCIe-SSD SubSystem (PCIe-SSD 子系統) 物件。
- 3. 展開 PCIe-SSD Extender (PCIe-SSD 延伸裝置) 物件。
- 4. 展開 Enclosure (Backplane) (機殼 (背板)) 物件。
- 5. 選取 Physical Devices (實體裝置) 物件。
- 6. 選取 Prepare to Remove (準備移除) 工作。
- 7. 按一下 Execute (執行)。 隨即顯示下列警告訊息:

<span id="page-23-0"></span>「Warning: Are you sure you want to prepare the physical device for removal? (警告:是否確定準備移除實體裝置?)」

8. 選取 Prepare to Remove Physical Device (準備移除實體裝置) 繼續, 或選取 Go Back (返回) 前往上一頁, 取消 作業。

#### 為 PCIe SSD 執行完整初始化工作

警示: 在 PCIe SSD 執行完整初始化會覆寫所有區塊,導致 PCIe SSD 的資料永久遺失。

**名 註: 進行完整初始化時,主機無法存取 PCIe SSD。** 

■ 註: 如果系統重新開機或在完整初始化過程中電力中斷, 此作業將會中止。您必須重新啟動系統並重新啟 動此程序。

- 1. 展開 Storage (儲存裝置) 樹狀物件, 顯示儲存裝置元件物件。
- 2. 展開 PCIe-SSD SubSystem (PCIe-SSD 子系統) 物件。
- 3. 展開 PCIe-SSD Extender (PCIe-SSD 延伸裝置) 物件。
- 4. 展開 Enclosure (Backplane) (機殼 (背板)) 物件。
- 5. 選取 Physical Devices (實體裝置) 物件。
- 6. 選取 Full Initialization (完整初始化) 工作。
- 7. 按一下 Execute (執行)。

將顯示下列警告訊息:「Caution: When you perform the Full Initialization operation, any data on the disk will be lost permanently. Are you sure you want to continue?」(注意:當您執行完整初始化作業時,磁碟上的所有資料都將永遠消失。您確定 要繼續?)

8. 選取 Full Initialization (完整初始化) 繼續, 或選取 Go Back (返回) 前往上一頁, 取消作業。

#### 匯出記錄

此記錄包含 PCIe SSD 的除錯資訊,對疑難排解很有幫助。您可以透過 Physical Device Available Tasks (實體裝置 可用工作) 下拉式選單匯出記錄。若要匯出記錄:

- 1. 展開 Storage (儲存裝置) 樹狀物件, 顯示儲存裝置元件物件。
- 2. 展開 PCIe-SSD SubSystem (PCIe-SSD 子系統) 物件。
- 3. 展開 PCIe-SSD Extender (PCIe-SSD 延伸裝置) 物件。
- 4. 展開 Enclosure (Backplane) (機殼 (背板)) 物件。
- 5. 選取 Physical Devices (實體裝置) 物件。
- 6. 選取 Export Log (匯出記錄) 工作。
- 7. 按一下 Execute (執行)。 記錄檔案將儲存至您系統中預先決定的位置,此位置會在您按一下 Execute (執行) 之後顯示在頁面中。

# 6

# <span id="page-24-0"></span>故障排除

**// 註:** 若要取得有關 Dell PowerEdge Express Flash PCIe SSD 的協助,請聯絡 Dell 技術服務代表或參閱 dell.com/ support。

### 自動監測分析與報告技術錯誤

PCIe SSD 解決方案會透過內部軟體隨時監控錯誤。如果發生錯誤,將會偵測到並記錄在內部記錄中。依據錯誤 的嚴重性,軟體可能會通知主機伺服器必須採取進一步的動作。它會指示發生錯誤的明確次數以及需要注意的 裝置健全情況。

### PCIe SSD 裝置機座 LED 指示燈

PCIe SSD 裝置機座上的 LED 會指示各個實體裝置的狀態。如圖所示,在機箱中的每個 PCIe SSD 裝置機座上都 有活動 LED (綠色) 與狀態 LED (雙色, 綠色/琥珀色)。當系統存取裝置時, 活動 LED 就會閃爍。

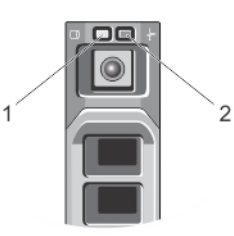

#### 圖 8. PCIe SSD 裝置機座 LED 指示燈

- 1. 活動指示燈
- 2. 狀態指示燈

當作業系統執行時,狀態指示燈可提供裝置目前的狀態。下表列出裝置狀態及相關的 LED 指示燈代碼。

#### 表 1. PCIe SSD 狀態與 LED 指示燈代碼

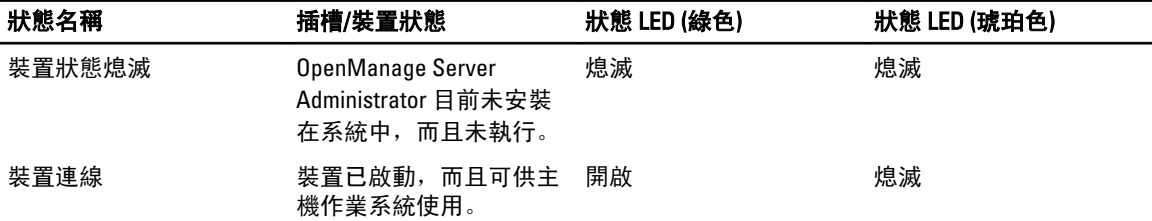

<span id="page-25-0"></span>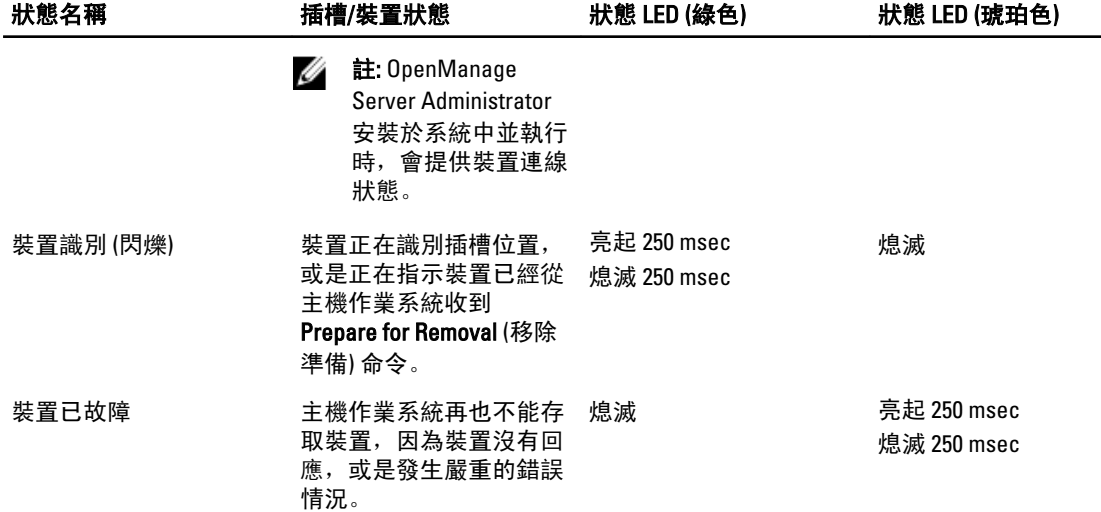

### 非正常系統關機或斷電

萬一主機系統發生斷電的情況,PCIe SSD 可能沒有時間執行內部關機程序。在此情況下,裝置可能會進入復原 模式,此時活動 LED 將穩定閃爍 (亮起 200 msec、熄滅 200 msec)。請參閱圖片「PCIe SSD 裝置機座 LED 指示 燈」。

此復原程序也稱為重建。在重建過程中,主機作業系統僅有極有限的存取。在回復程序完成之後,穩定的閃爍 將停止,裝置將可供完全存取。

警示: 如果沒有先為移除備妥裝置,就從系統移除 PCIe SSD,會導致 PCIe SSD 下次插入系統時進入恢復模 式。

■ 註: 作業系統事件記錄會顯示 PCIe SSD 處於恢復模式時的事件,表示裝置進入恢復模式,而且等到裝置結 束恢復模式,進度指示燈才會消失。

▲ 註: 建議您, 所有 Dell 系統最好使用電源備份解決方案。

### 完整初始化時 PCIe SSD 發生緩衝區 I/O 錯誤

在 Linux 環境中執行,並執行完整初始化的過程中,PCIe SSD 裝置可能發生 I/O 錯誤。I/O 錯誤訊息會顯示在作 業系統事件記錄中。

#### 警告: 不要在完整初始化時將任何 I/O 傳送至裝置,以免資料遺失。

如果未傳送任何 I/O 至裝置,這些錯誤訊息仍可能顯示在作業系統事件記錄中。這些 I/O 錯誤訊息並非表示裝 置有問題,而且也沒有負面影響。

### 一般錯誤

下節說明與 PCIe SSD 有關的一般錯誤。

#### 作業系統找不到 PCIe SSD

可能原因 **未正確安裝硬體**。

#### <span id="page-26-0"></span>解決方案 檢查下列元件:

• 裝置: 確定 PCIe SSD 背板已安裝 PCIe SSD。

△ 警示: PCIe SSD 必須搭配 PCIe SSD 背板使用。為確保 PCIe SSD 的組態正 確,請參閱 dell.com/support/manuals 上平台專屬的*擁有者手冊*。

- 背板: 確定 PCIe SSD 背板纜線連接正確無誤。
	- **必 註:背板連接器纜線上面有 PCIe BP A、PCIe BP B、PCIe BP C 及 PCIe BP D 的** 標籤,用於連接至背板。PCIe 延伸裝置配接卡纜線連接器上面有配接器連 ……<br>接埠 A、B、C 及 D 的標籤,分別用於連接至配接卡。這些纜線不得反向連 接。
- 續線: 各種組態的 PCIe 纜線都是不同的。請確定背板纜線連接器符合背板, 而 且延伸裝置卡纜線連接器符合延伸裝置卡。請參閱 [更換與設定硬體](#page-10-0)。
- 延伸裝置卡: 請確定 PCIe 延伸裝置卡已插入正確的插槽。請參閱 dell.com/ support/manuals 上系統專屬的*擁有者手冊*。

#### 在 HII 執行完整初始化時顯示錯誤訊息

- 說明 在人性化介面架構 (HII) 上執行完整初始化時, 將顯示下列錯誤訊息: 「Full initialization failed, please contact your system vendor  $(E^* \otimes \mathcal{H})$ 始化失敗,請聯絡系統廠商)。
- 可能原因 PCIe SSD 因為熱插拔而無法存取。
- 解決方案 在預作業系統環境中並不支援熱插拔。如果在整合可延伸韌體介面 (UEFI) 或 HII 中執行 PCIe SSD 裝置的熱移除或熱插入,在主機系統重新啟動電源之前將無法存取本裝置。 在此情況下,請執行下列步驟:
	- 1. 關閉系統電源。
	- 2. 安裝 PCIe SSD。
	- 3. 啟動系統電源。

#### 在作業系統的裝置管理找不到 PCIe SSD

- 可能原因 未安裝裝置驅動程式。
- 解決方案 請參閱 [驅動程式安裝](#page-16-0)。

#### 在作業系統的磁碟管理找不到 PCIe SSD

- 可能原因 裝置處於復原模式 (重建)。
- 解決方案 在復原期間,裝置不會回應來自主機作業系統的命令,必須等待復原期間完成,才能通 過磁碟管理功能存取 PCIe SSD。請參閱 [非正常系統關機或斷電。](#page-25-0)

#### 無法使用 Dell Update Package (DUP) 更新韌體

可能原因 未安裝裝置驅動程式。

<span id="page-27-0"></span>解決方案 在使用 DUP 更新裝置韌體之前,請安裝裝置[驅動程](#page-16-0)式。如需更多資訊,請參閱 驅動程 [式安裝](#page-16-0)。

#### Linux 無法啟動,出現超級使用者密碼的提示

可能原因 装置移除或完整初始化後, 仍舊出現過時的磁碟區掛接點。

- 解決方案 執行下列步驟,從這個情況復原:
	- 1. 輸入超級使用者密碼,進入維護模式。
	- 2. 使用下列命令, 將根檔案系統重新掛接為讀寫: mount -orw,remount。
	- 3. 手動編輯 /etc/fstab, 移除不存在的裝置項目。

#### PCIe SSD 已插入系統,而且在作業系統找得到,但狀態 LED 卻是熄滅的

- 可能原因 OpenManage Server Administrator 未安裝, 或是其服務沒有執行。
- 解決方案 安裝支援版本的 OpenManage Server Administrator,並且確定其服務確實執行。請參閱 [設定與管理](#page-18-0) PCIe SSD。

#### PCIe SSD 活動 LED 閃爍時,系統啟動延遲

- 可能原因 裝置遭遇未預期關機或斷電,導致裝置進入恢復模式。
- 解決方案 當裝置處於復原模式時,系統啟動會在初始化時暫停,直到裝置結束復原模式。進度指 示燈會顯示進度,直到裝置結束復原模式狀況。

#### 在 Windows 或 Linux 中寫入 PCIe SSD 時發生 I/O 裝置錯誤

可能原因 PCIe SSD 已到達使用壽命 (EOL) 並已進入 Write Protect Mode (寫入保護模式) (唯讀)。

說明 Windows 事件記錄可能會在第一次嘗試寫入 PCIe SSD 時報告下列項目:

- Event ID 11:驅動程式在 \Device\Ide\IdePort# 偵測到控制器錯誤
- Event ID 7:裝置進入寫入保護模式

#### Linux 訊息記錄可能會在第一次嘗試寫入 PCIe SSD 時報告下列項目:

- 工作檔案錯誤 (40000000):正在嘗試復原...
- restartPort:發出 COM 重設寫入保護位元集
- 失敗:寫入 w/tag 1 寫入保護
- EH 標籤失敗:[2 標籤]
- 解決方案 使用 OpenManage Server Administrator 可以檢查 PCIe SSD 裝置狀態以確認 PCIe SSD 處於 唯讀模式。或者,可開機進入人性化介面架構 (HII) 並執行相同的動作。如需詳細說 明,請聯絡 Dell 技術服務代表。

7

# <span id="page-28-0"></span>PCIe SSD 技術規格

註: 提供的規格僅供參考,並未延長 Dell 提供給本產品的保固。

#### 表 2. PCIe SSD 規格

#### 功能

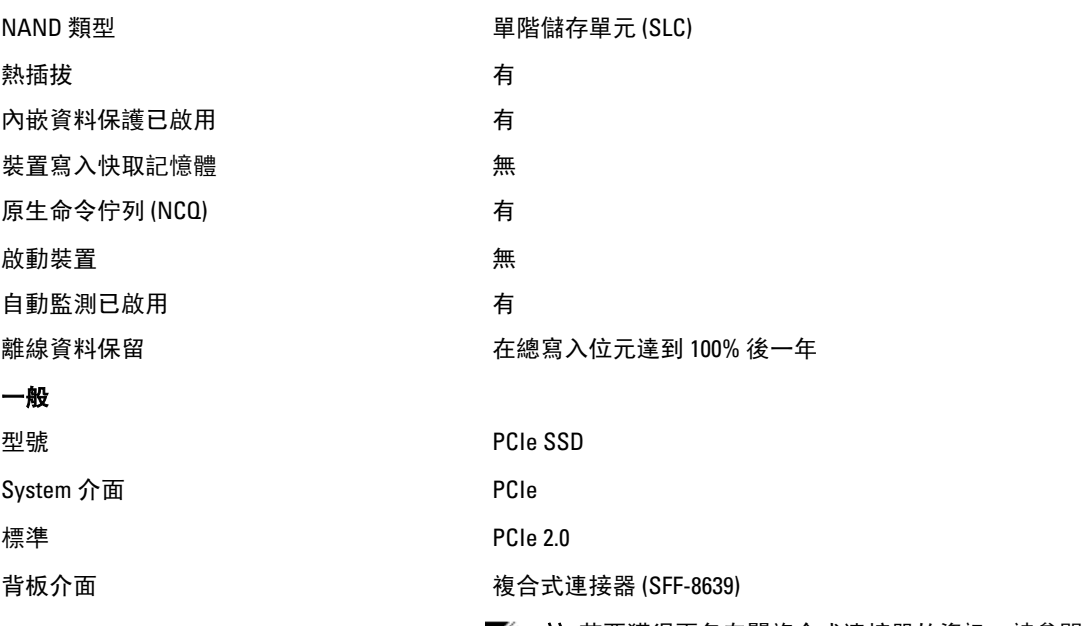

#### 機械尺寸

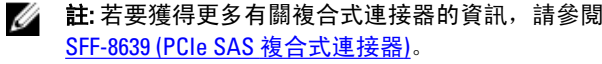

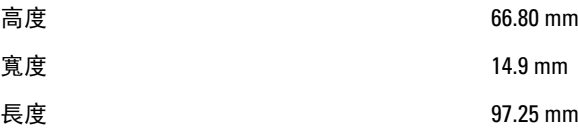

#### 裝置容量

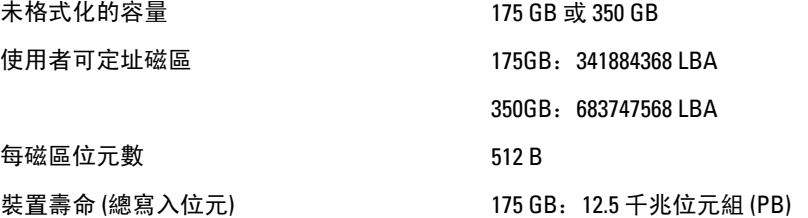

350 GB:25 PB

#### <span id="page-29-0"></span>環境

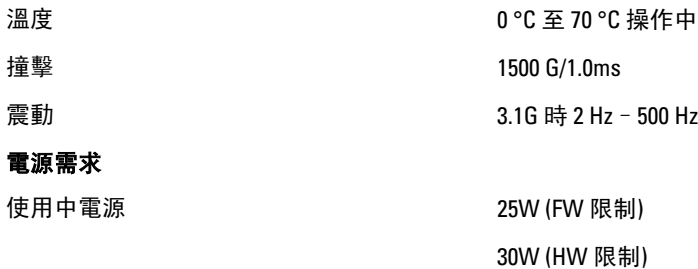

#### 電源特性

電壓輸入 きょういん こうしょう インタン 12 伏特

## SFF-8639 (PCIe SAS 複合式連接器)

複合式連接器亦稱為 6x 無遮蔽連接器, 是一對高速的插頭與插座連接器組。它是同時支援 SAS 與 PCIe 裝置的 常見連接器。

使用此複合式連接器的系統可透過獨立的方式同時支援雙連接埠 SAS 或四通道 PCIe 裝置組態。藉由在 SAS 與 PCIe 之間共用兩個通道,亦可支援四連接埠 SAS 裝置。

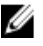

**么 註:** 複合式連接器可交互支援 SAS 磁碟機與 PCIe SSD。但是, 搭配 PCIe SAS 複合式連接器的 Dell PowerEdge Express Flash PCIe SSD 背板僅支援 PCIe SSD。